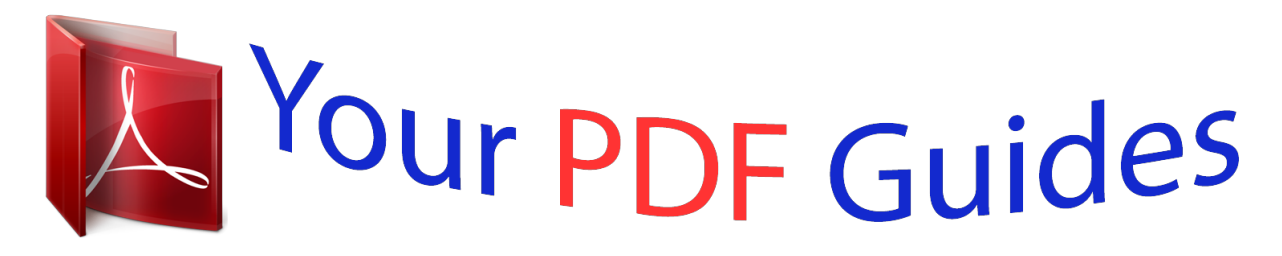

You can read the recommendations in the user guide, the technical guide or the installation guide for SANYO PLV-Z1. You'll find the answers to all your questions on the SANYO PLV-Z1 in the user manual (information, specifications, safety advice, size, accessories, etc.). Detailed instructions for use are in the User's Guide.

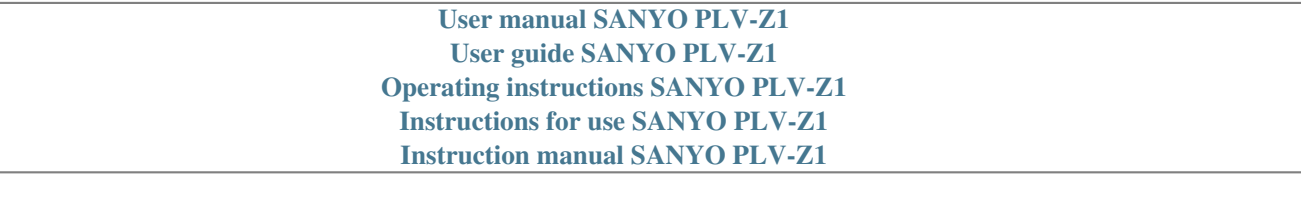

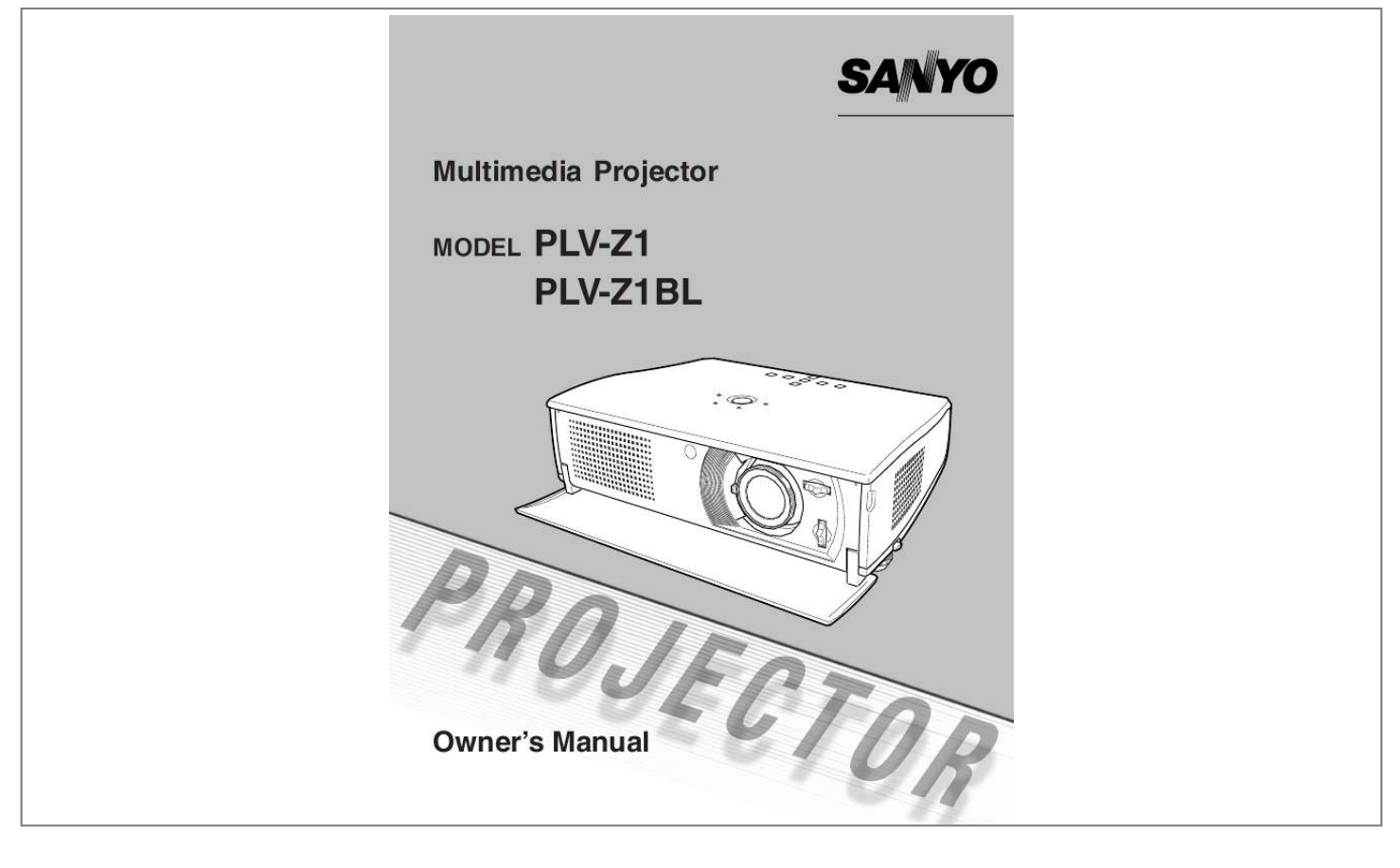

## *Manual abstract:*

*2 To the Owner Before operating this projector, read this manual thoroughly and operate the projector properly. This projector provides many convenient features and functions. Operating the projector properly enables you to manage those features and maintains it in better condition for a considerable time. Improper operation may result in not only shortening the product-life, but also malfunctions, fire hazard, or other accidents. If your projector seems to operate improperly, read this manual again, check operations and cable connections and try the solutions in the Troubleshooting section at the end of this manual. If the problem still persists, contact the sales dealer where you purchased the projector or the service center. SAFETY PRECAUTIONS WARNING : TO REDUCE THE RISK OF FIRE OR ELECTRIC SHOCK, DO NOT EXPOSE THIS APPLIANCE TO RAIN OR MOISTURE. G This projector produces intense light from the projection lens. Do not stare directly into the lens as it could possibly damage your eyes. Be especially careful that children do not stare directly into the beam.*

*G This projector should be set in the way indicated. If not, it may result in a fire hazard. G Provide appropriate space on the top, sides and rear of the projector cabinet for allowing air circulation and cooling the projector. Minimum clearance must be maintained. If the projector is to be built into a compartment or similarly enclosed, the minimum distances must be maintained.*

*Do not cover the ventilation slot on the projector. Heat build-up can reduce the service life of your projector, and can also be dangerous. SIDE and TOP 20cm REAR 50cm 50cm 50cm G Do not put any flammable object or spray can near the projector, hot air is exhausted from the ventilation holes. G If the projector is not to be used for an extended time, unplug the projector from the power outlet. READ AND KEEP THIS OWNER'S MANUAL FOR LATER USE. CAUTION RISK OF ELECTRIC SHOCK DO NOT OPEN CAUTION : TO REDUCE THE RISK OF ELECTRIC SHOCK, DO NOT REMOVE COVER (OR BACK). NO USERSERVICEABLE PARTS INSIDE EXCEPT LAMP REPLACEMENT. REFER SERVICING TO QUALIFIED SERVICE PERSONNEL. THIS SYMBOL INDICATES THAT THERE ARE IMPORTANT OPERATING AND MAINTENANCE INSTRUCTIONS IN THE OWNER'S MANUAL WITH THIS UNIT. THIS SYMBOL INDICATES THAT DANGEROUS VOLTAGE CONSTITUTING A RISK OF ELECTRIC SHOCK IS PRESENT WITHIN THIS UNIT. 3 Safety Instructions All the safety and operating instructions should be read before the product is operated. Read all of the instructions given here and retain them for later use. Unplug this projector from AC power supply before cleaning. Do not use liquid or aerosol cleaners. Use a damp cloth for cleaning.*

*Follow all warnings and instructions marked on the projector. For added protection to the projector during a lightning storm, or when it is left unattended and unused for long periods of time, unplug it from the wall outlet. This will prevent damage due to lightning and power line surges. This projector should be operated only from the type of power source indicated on the marking label. If you are not sure of the type of power supplied, consult your authorized dealer or local power company. Do not overload wall outlets and extension cords as this can result in fire or electric shock. Do not allow anything to rest on the power cord. Do not locate this projector where the cord may be damaged by persons walking on it. Do not attempt to service this projector yourself as opening or removing covers may expose you to dangerous voltage or other hazards. Refer all servicing to qualified service personnel.*

*Unplug this projector from wall outlet and refer servicing to qualified service personnel under the following conditions: a. When the power cord or plug is damaged or frayed. b. If liquid has been spilled into the projector. c.*

*If the projector has been exposed to rain or water. d. If the projector does not operate normally by following the operating instructions. Adjust only those controls that are covered by the operating instructions as improper adjustment of other controls may result in damage and will often require extensive work by a qualified technician to restore the projector to normal operation. e.*

*If the projector has been dropped or the cabinet has been damaged. f. When the projector exhibits a distinct change in performance-this indicates a need for service. When replacement parts are required, be sure the service technician has used replacement parts specified by the manufacturer that have the same characteristics as the original part. Unauthorized substitutions may result in fire, electric shock, or injury to persons. Upon completion of any service or repairs to this projector, ask the service technician to perform routine safety checks to determine that the projector is in safe operating condition. Do not expose this unit to rain or use near water... for example, in a wet basement, near a swimming pool, etc.*

*.. Do not use attachments not recommended by the manufacturer as they may cause hazards. Do not place this projector on an unstable cart, stand, or table. The projector may fall, causing serious injury to a child or adult, and serious damage to the projector. Use only with a cart or stand recommended by the manufacturer, or sold with the projector. Wall or shelf mounting should follow the manufacturer's instructions, and should use a mounting kit approved by the manufacturers. An appliance and cart combination should be moved with care. Quick stops, excessive force, and uneven surfaces may cause the appliance and cart combination to overturn. Slots and openings in the back and bottom of the cabinet are provided for ventilation, to insure reliable operation of the equipment and to protect it from overheating.*

*The openings should never be covered with cloth or other materials, and the bottom opening should not be blocked by placing the projector on a bed, sofa, rug, or other similar surface. This projector should never be placed near or over a radiator or heat register. This projector should not be placed in a built-in installation such as a book case unless proper ventilation is provided. Never push objects of any kind into this projector through cabinet slots as they may*

*touch dangerous voltage points or short out parts that could result in a fire or electric shock. Never spill liquid of any kind on the projector. Voor de klanten in Nederland Bij dit product zijn batterijen geleverd. Wanneer deze leeg zijn, moet u ze niet weggooien maar inleveren als KCA. 4 Safety Instructions Moving the Projector When moving the projector, close the front cover and retract the adjustable feet to prevent damage to the lens and cabinet. When the projector is not in use for an extended period, put it into a suitable case. CAUTION IN CARRYING OR TRANSPORTING THE PROJECTOR G Do not drop or bump a projector, otherwise damages or malfunctions may result.*

*G When carrying a projector, use a suitable carrying case. G Do not transport a projector by using a courier or transport service in an unsuitable transport case.*

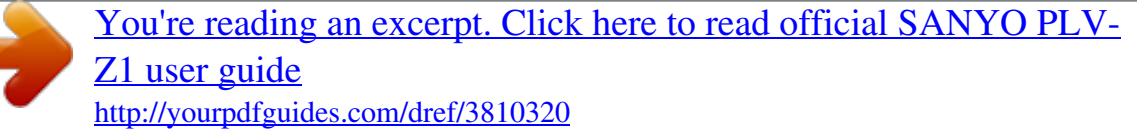

 *This may cause damage to a projector. To transport a projector through a courier or transport service, consult your dealer for best way. NOTE Moving the projector from a cool temperature location to a warm temperature location may result in moisture condensation on the Projection lens. Installing the Projector in a Proper Position Install the projector in a proper position. Installation of improper position may reduce the lamp lifetime and cause fire hazard. 20° Do not tilt the projector more than 20 degrees on either side. 20° Do not put the projector upward and project an image. NO UPWARD Do not put the projector downward and project an image.*

*NO DOWNWARD Do not put the projector sideway and project an image. NO SIDEWAY 5 Compliance Federal Communication Commission Notice Note : This equipment has been tested and found to comply with the limits for a Class B digital device, pursuant to part 15 of the FCC Rules. These limits are designed to provide reasonable protection against harmful interference in a residential installation. This equipment generates, uses and can radiate radio frequency energy and, if not installed and used in accordance with the instructions, may cause harmful interference to radio communications. However, there is no guarantee that interference will not occur in a particular installation. If this equipment does cause harmful interference to radio or television reception,*

*which can be determined by turning the equipment off and on, the user is encouraged to try to correct the interference by one or more of the following measures : Reorient or relocate the receiving antenna. Increase the separation between the equipment and receiver. Connect the equipment into an outlet on a circuit different from that to which the receiver is connected. Consult the dealer or an experienced radio/TV technician for help. Use of shielded cable is required to comply with class B limits in Subpart B of Part 15 of FCC Rules.*

*Do not make any changes or modifications to the equipment unless otherwise specified in the instructions. If such changes or modifications should be made, you could be required to stop operation of the equipment. Model Number Trade Name Responsible party Address Telephone No. : PLV-Z1, PLV-Z1BL : Sanyo : SANYO FISHER COMPANY : 21605 Plummer Street, Chatsworth, California 91311 : (818)998-7322 AC POWER CORD REQUIREMENT The AC Power Cord supplied with this projector meets the requirement for use in the country you purchased it. AC Power Cord for the United States and Canada : AC Power Cord used in the United States and Canada is listed by the Underwriters Laboratories (UL) and certified by the Canadian Standard Association (CSA).*

*AC Power Cord has a grounding-type AC line plug. This is a safety feature to be sure that the plug will fit into the power outlet. Do not try to defeat this safety feature. Should you be unable to insert the plug into the outlet, contact your electrician. GROUND AC Power Cord for the United Kingdom : This cord is already fitted with a moulded plug incorporating a fuse, the value of which is indicated on the pin face of the plug.*

*Should the fuse need to be replaced, an ASTA approved BS 1362 fuse must be used of the same rating, marked thus . If the fuse cover islows you to enjoy 100" screen size in range of 9.8' (3.0m) to 11.8' (3.6m). The projector is equipped with LCD panels of 16 : 9 ratio so that you can project the image from component video signal such as a DVD player and high definition TV in a full screen. N Lens Shift The Lens Shift function gives you less limitation in positioning the projector. You can use it at desired places without a distorted image. N One-Touch Auto PC Adjustment N Compact Design Incoming computer video signals are recognized and the best adjustment is automatically set by Auto PC Adjustment.*

*No complicated setup is necessary and projection is always precise. This projector is extremely compact in size and weight. It is designed to be carried anywhere you wish to use. N Keystone Correction N Compatibility This projector widely accepts various video and computer input signals including; G Computers IBM-compatible or Macintosh computer up to 1280 x 1024 resolution. G 6 Color Systems NTSC, PAL, SECAM, NTSC 4.43, PAL-M or PALN color system can be connected. G Component Video Component video signal, such as a DVD player output, high definition TV signals including 480i, 480p, 575i, 575p, 720p, 1035i or 1080i, can be connected. G S-Video S-Video signal, such as a S-VHS VCR output signal, can be connected. Positioning height of a projector may result in distorted image being displayed in a trapezoid shape. Keystone Correction solves this problem by digitally altering projection to produce undistorted images.*

*N Power Management The Power management function is provided to reduce power consumption while the projector is not in use. This Power management function operates to turn the Projection lamp off when the projector detects signal interruption and any button is not pressed over 5 minutes. The Projection lamp is automatically turned on again when the projector detects signal or any operation button is pressed. This projector is shipped with this function ON. N Lamp Mode N High Resolution Image Either the Bright mode or the Theater black mode is available in the Setting menu.*

*The Theater black mode is suitable for seeing a movie since it makes the image best for a movie in low noise. This projector provides 964 x 544 dots resolution for computer input. Resolution from a computer more than 964 x 544 and less than SXGA (1280 x 1024) is compressed into 964 x 544 dots. This projector cannot display image of over 1280 x 1024 dots. When resolution of your computer is higher than 1280 x 1024, reset a computer output for lower resolution.*

*N Multilanguage Menu Display Operation menu is displayed in English, German, French, Italian, Spanish, Portuguese, Dutch, Swedish, Russian, Chinese, Korean, or Japanese. N N Illumination Buttons Multi-Scan System This projector has Multi-Scan System to conform to almost all computer output signals quickly. There is no need for troublesome manual adjustment of frequency and other settings. The Remote Control employs the Light button and the Luminous buttons that emit light to be used easily in a dark place. 8 Part Names and Functions Front CAUTION This projector is equipped with Cooling Fans for protection from overheating. Pay attention to the following to ensure proper ventilation and avoid a possible risk of fire and malfunction. G Do not cover vent holes. G Keep back and bottom clear of any object. Obstructions may block cooling air. EXHAUST VENTS TOP CONTROLS AND INDICATORS AIR INTAKE VENTS CAUTION Do not put heat-sensitive objects on the top.*

*FRONT COVER INFRARED REMOTE RECEIVER AIR INTAKE VENTS FOCUS RING ZOOM LEVER LENS SHIFT RING (LEFT/RIGHT) LENS SHIFT RING (UP/DOWN) PROJECTION LENS 9 Part Names and Functions Bottom ADJUSTABLE FEET AND FEET LOCK LATCHES AIR INTAKE VENTS AND AIR FILTERS AIR INTAKE VENTS LAMP COVER CAUTION Do not put any objects at the bottom that could obstruct air circulation.*

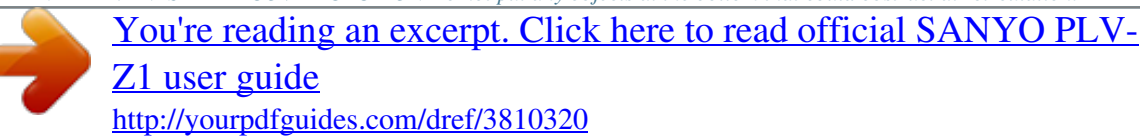

 *Back POWER CORD CONNECTOR TERMINALS AND CONNECTORS MAIN ON/OFF SWITCH See the caution below. EXHAUST VENTS CAUTION Hot air is exhausted from the exhaust vents. When using or installing the projector, the following precautions should be taken. G Do not put any flammable objects near these vents. G Keep front grills at least 3'(1m) away from any objects, especially heat-sensitive objects. G Do not touch this area (including the top cabinet), especially screws and metallic parts. This area will become hot while the projector is used. This projector detects internal temperature and*

*automatically controls speed of Cooling Fans. 10 Part Names and Functions Terminal COMPUTER INPUT TERMINAL Connect the computer output to this jack.*

*(Refer to page 18.) SERVICE PORT JACK This jack is used to service this projector. \* S-VIDEO INPUT JACK Connect the S-VIDEO output from video equipment to this jack. (Refer to page 17.) VIDEO INPUT JACK (VIDEO) Connect the composite video output from video equipment to VIDEO jack. (Refer to page 17.) COMPONENT VIDEO INPUT JACK (Y-Pb/Cb-Pr/Cr) Connect the component video outputs to Y, Pb/Cb, and Pr/Cr jacks. (Refer to page 17.) \* This projector uses a micro processor to control this unit, and occasionally, this micro processor may malfunction and need to be reset. This can be done by pressing the RESET button with a pen, which will shut down and restart the unit.*

*Do not use the RESET function excessively. 11 Part Names and Functions Top Controls and Indicators LAMP REPLACE INDICATOR Turns yellow when the life of the projection lamp draws to an end. (p44) WARNING TEMP. INDICATOR Flashes red when internal projector temperature is too high. (p46) READY INDICATOR Lights green when the projector is ready to be turned on. And it flashes green in Power management mode. (p43) LAMP INDICATOR Becomes dim when the projector is turned on. And it is bright when the projector is in stand-by mode. WARNING TEMP. READY LAMP REPLACE ON-OFF LAMP POWER ONOFF BUTTON Used to turn the projector on or off.*

*(p19) INPUT BUTTON MENU SELECT INPUT Used to select input source. (p24, 31) MENU BUTTON Used to open or close the on-screen menu. (p22) SELECT BUTTON Used to execute the item selected. It is also used to expand the image in Digital zoom mode. (p41) POINT BUTTONS Used to select an item or adjust value in the on-screen menu. They are also used to pan the image in Digital zoom mode. (p41) 12 Part Names and Functions Remote Control LIGHT BUTTON Used to light the following buttons for about 10 seconds: LIGHT, ON-OFF, AUTO, MENU, SCREEN, INPUT, and IMAGE. ON-OFF LIGHT AUTO PC ADJ. POWER ON-OFF BUTTON Used to turn the projector on or off. (p19) AUTO SCREEN BUTTON SCREEN AUTO PC ADJ. BUTTON Used to operate Auto PC Adjustment function. (p34) MENU Used to select screen size. (p30, 41) POINT BUTTONS SELECT MENU BUTTON Used to open or close the On-screen menu. (p22) INPUT Used to select an item or adjust value in the onscreen menu. They are also used to pan the image in Digital zoom mode.*

*(p41) IMAGE INPUT BUTTON Used to select input source. (p24, 31) SELECT BUTTON VIDEO AUTO NO SHOW IMAGE 1 NO SHOW BUTTON Used to turn the picture into black image. (p21) VIDEO KEYSTONE 2 Used to execute the item selected. It is also used to expand the image in Digital zoom mode.(p41) S-VIDEO COMPONENT 3 IMAGE BUTTON Used to select image level.*

*(p27, 38) VIDEO BUTTON Used to select video input source. (p24) COMPO 4 KEYSTONE BUTTONS Used to correct keystone distortion. (p21, 42) the LUMINOUS BUTTONS The luminous buttons in the frame emit light in a dark place after they are put under light for a while. To insure safe operation, please observe the following precautions : G Do not bend, drop the remote control, or expose the remote control to moisture or heat. G For cleaning, use soft dry cloth. Do not apply benzene, thinner, splay or any chemical material. 13 Part Names and Functions Remote Control Batteries Installation 1 Remove the battery compartment lid. Pull up the lid and remove it. 2 Slide the batteries into compartment. Two AA size batteries For correct polarity (+ and ), be sure battery terminals are in contact with pins in compartment.*

*3 Replace the compartment lid. \* When the batteries of the remote control are replaced, the remote control code automatically returns to the initial code (Code 2)(p43). To insure safe operation, please observe the following precautions: G Use (2) AA, UM3 or R06 type alkaline batteries. G Replace two batteries at the same time. G Do not use a new battery with a used battery. G Avoid contact with water or liquid. G Do not expose the remote control to moisture, or heat. G Do not drop the remote control. G If a battery has leaked on the remote control, carefully wipe case clean and install new batteries. G Risk of explosion if battery is replaced by an incorrect type.*

*G Dispose of used batteries according to the instructions. Operating Range Point the remote control toward the projector (Infrared Remote Receiver) whenever pressing any button. Maximum operating range for the remote control is about 16.4' (5m) and 60° in front of the projector. 60° 16. 4' (5 m) 14 Installation Positioning the Projector G This projector is designed to project on a flat projection surface. G The projector can be focused from*

*3.6'(1.1m) ~ 19.7'(6.*

*0m). G Refer to the figure below to adjust a screen size. ROOM LIGHT The brightness in a room has a great influence on picture quality. It is recommended to limit ambient lighting in order to provide the best image. \*The lens is at the top of the lens shift. 19.7'(6.0m) 14.8' (4.5m) 200" 9.*

*8' (3.0m) 150" 3.9'(1.2m) Max. Zoom 100" 125" 40" 83" 169" Min. Zoom H 31" Screen Size (W x H) mm Zoom (min) Zoom (max) 30" 663 x 373 3.6'(1.1m) 40" 884 x 497 4.6' (1.4m) 3.*

*9' (1.2m) 100" 2209 x 1244 11.8' (3.6m) 9.8' (3.*

*0m) 150" 3314 x 1866 17.7' (5.4m) 14.8' (4.5m) 200" 4419 x 2489 19.*

*7'(6.0m) Tilting the Projector Picture tilt and projection angle can be adjusted by rotating the Adjustable feet. Projection angle can be adjusted up to 11.8 degrees with the Adjustable feet. 1 2 3 Lift the front of the projector and pull the Feet lock latches on both sides of the projector. Release the Feet lock latches to lock the Adjustable feet and rotate the Adjustable feet to adjust position and tilt. To retract the Adjustable feet, lift the front of the projector and pull and undo the Feet lock latches. Keystone distortion of a projected image can be adjusted by menu operation or the remote control. (Refer to page 21 and 42.) ADJUSTABLE FEET CAUTION Tilt the projector within the adjustable range in order not to shorten the life of the lamp.*

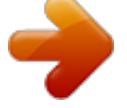

 *Proper angle should be taken. Refer to page 5. FEET LOCK LATCH 15 Installation Moving the Lens The Projection lens can be moved up and down with manual lens shift function. This function makes it easy to provide a projected image where you want. U/D ratio can be adjusted from 10 : 0 ~ 0 : 10 (refer to the figures below). Turn the lens shift ring (left/right) left/right to move the lens leftward / rightward. Turn the lens shift ring (up/down) up/down to move the lens upward / downward. LENS SHIFT RING (LEFT/RIGHT) LENS SHIFT RING (UP/DOWN) LENS SHIFT UP/DOWN UPPERMOST DOWNMOST LENS SHIFT LEFT/RIGHT 25% 25% LEFTMOST RIGHTMOST NOTE The best image is generally obtained at the center without the Lens shift. 16 Installation Connecting to Video Equipment Cables used for connection · Video Cable (RCA x 1 or RCA x 3) · S-VIDEO Cable \*Only a video cable is included. Video Source (example) Video Cassette Recorder Video Disc Player Component video output equipment.*

*(such as DVD player or high-definition TV source.) · Scart-VGA Cable S-VIDEO Output RGB Scart 21-pin Output Composite Video Output Component Video Output (Y-Pb/Cb-Pr/Cr) S-VIDEO Cable Scart-VGA Cable Video Cable (RCA x 1) Video Cable (RCA x 3) S-VIDEO Scart-VGA Cable COMPUTER IN VIDEO Connect these 3 jacks Y - Pb/Cb - Pr/Cr properly. Connection When RGB Scart 21-pin output is available in video equipment, connect the Scart connector to the "COMPUTER IN" on the projector with an optionally supplied Scart-VGA cable. Use our cable. We do not guarantee performance of the other cables.*

*(See page 51 for order.) Terminals of the Projector NOTE When selecting the video input with the "AUTO" on the remote control or through menu operation, the projector selects connection in the following order: 1st Y-Pb/Cb-Pr/Cr 2nd S-VIDEO 3rd VIDEO NOTE : When connecting the cable, the power cords of* both the projector and the external equipment should be disconnected from AC outlet. 17 Installation Connecting to a Computer Cables used for connection *VGA Cable (HDB 15 pin) · MAC Adapter (When connecting to Macintosh computer) option IBM-compatible computer or Macintosh computer (VGA / SVGA / XGA / SXGA) Desktop type Laptop type Monitor Output MAC Adapter Set slide switches according to the chart. N MAC ADAPTER (Not supplied) Set*

*switches as shown in the table below depending on RESOLUTION MODE that you want to use before you turn on projector and computer. ON ON DIP 123456 OFF 2 3 4 5 6 1 VGA Cable 13" MODE (640 x 480) ON 16" MODE (832 x 624) OFF 19" MODE (1024 x 768) OFF 21" MODE (1152 x 870) ON ON ON ON ON OFF OFF OFF OFF OFF ON OFF OFF ON OFF OFF OFF ON ON OFF OFF COMPUTER IN Terminals of the Projector NOTE : When connecting the cable, the power cords of both the projector and the external equipment should be disconnected from AC outlet.*

*Turn the projector and peripheral equipment on before the computer is switched on. 18 Basic Operation Turning On the Projector 1 2 3 4 Complete peripheral connections (with Computer, VCR, etc.) before turning on the projector. Connect the projector's AC Power Cord into an AC outlet, and open the front cover. Turn the MAIN ON/OFF switch on. The LAMP indicator lights red, and the READY indicator lights green. The READY indicator does not light green with the front cover closed. Press the POWER ON-OFF button on the top control or on the remote control. The LAMP indicator dims, and cooling fans start to operate. Preparation display appears on a screen and the count-down starts (for 30 seconds).*

*The input source that is selected last and the Lamp mode status icon appears on a screen after the count-down. Select input source of either video or computer. (Refer to page 24 or 31.) Lamp mode Bright light (Bright mode) \*Refer to page 43 for the Lamp mode. Light with head gray (Theater black mode) Open the front cover. MAIN ON/OFF switch OFF ON Lamp mode Turning Off the Projector 1 2 3 Press the POWER ON-OFF button on the top control or the remote control, and a message "Power off?" appears on a screen. The message is not displayed and the projector is turned off when the Power off*

*confirmation function is off. (See the Setting menu on page 43.) Press the POWER ON-OFF button again to turn off the projector. The LAMP indicator lights bright and the READY indicator turns off.*

*The cooling fans operate for about 90 seconds. During this "Cooling Down" period, leave the front cover open. (The projector cannot be turned on.) When the projector has cooled down, the READY indicator lights green again. Turn the MAIN ON/OFF switch off and disconnect the AC Power Cord.*

*Do not disconnect the AC Power Cord before the READY indicator lights green. Power off? Message disappears after 4 seconds. CAUTION For safety, the projector will be turned off when the front cover is closed in the middle of operation. However, do not close the front cover for the purpose of turning off the projector. Close the front cover after the projector has cooled down and the READY indicator lights green.*

*NOTE To maintain the life of the lamp, once you turn the projector on, wait at least 5 minutes before turning it off. Do not use the projector for more than 24 hours continuously. Turn off the projector at least once in 24 hours and give it a rest. Continuous use may result in shortening the lamp lifetime. When the "Power management" function is ON, the projector detects signal interruption and turns off the Projection lamp automatically. Refer to "Power management" on page 43. When the WARNING TEMP. indicator flashes red, the projector is automatically turned off. Wait at least 5 minutes before turning on the projector again. (Refer to the section "Warning Temp.*

*Indicator" on page 46.) 19 Basic Operation Focus Adjustment Rotate the FOCUS RING to adjust the projected picture focus. FOCUS RING Zoom Adjustment Move the ZOOM LEVER upward to make the image larger. Move the ZOOM LEVER downward to make the image smaller. ZOOM LEVER WIDE TELE 20 Basic Operation Keystone Adjustment If a projected picture has keystone distortion, correct the image with Keystone Adjustment. 1 2 Press the KEYSTONE L/M button on the remote control or select the Keystone in the Setting menu. (Refer to page 42.) The Keystone dialog box appears. Correct keystone distortion by pressing the KEYSTONE L/M button or the POINT UP/DOWN button. Press the KEYSTONE L button or the POINT UP button to reduce the upper part of image, and press the KEYSTONE M button or the POINT DOWN button to reduce the lower part.*

*· The arrows are white when there is no correction. · The arrow disappears at the maximum correction. · The direction of the arrow being corrected turns*

*purple.*

 *Reduce the upper width with the KEYSTONE L button or the POINT UP button. Reduce the lower width with the KEYSTONE M button or the POINT DOWN button.*

*Keystone Adjustment Hint Use the Lens shift function first to move the screen for the quality of image before using the Keystone adjustment function. Moving the screen with the Lens shift function produces a better image than keystone adjustment function. No Show Function Press the NO SHOW button on the remote control to black out the image. To restore to normal, press the NO SHOW button again or press any other button. No show Message disappears after 4 seconds.*

*21 Basic Operation WARNING TEMP. READY LAMP REPLACE ON-OFF LAMP On-Screen Menu The projector has the on-screen menu that provides a variety of adjustment and settings. 1 Display the on-screen menu by pressing the MENU button on the top control or the remote control. A main menu appears. TOP CONTROL REMOTE CONTROL MENU SCREEN MENU SELECT INPUT SELECT MENU button Main menu 2 Select a menu from the main menu by pressing the POINT UP/DOWN button, and press the POINT RIGHT button to enter the sub-menu. (The selected icon turns yellow.) MENU ITEM POINT RIGHT BUTTON 3 4 Select an item by pressing the POINT UP/DOWN button, and activate the item that you have selected by the , , or button. Press the MENU button again to close the on-screen menu. Sub-menu SELECT BUTTON Press the SELECT button to activate the item that you have selected. POINT LEFT BUTTON Press the POINT LEFT button to go on or adjust values.*

*POINT RIGHT BUTTON Press the POINT RIGHT button to go on or adjust values. Close the menu. 22 Basic Operation Contents of Menus VIDEO MENUS INPUT SOURCE SELECTION: select input source either Video [Auto, Video, S-Video, (Y-Pb/Cb-Pr/Cr)] or Computer. (Refer to page 24, 25.) VIDEO SYSTEM SELECTION: select Video system from AUTO, PAL, SECAM, NTSC, NTSC4.43, PAL-M, PAL-N, 1080i, 1035i, 720p, 575p, 480p, 575i, 480i. (Refer to page 26.) IMAGE LEVEL SELECTION: select image level from Standard, Cinema, and Image 1 ~ 4. (Refer to page 27.) IMAGE LEVEL ADJUSTMENT: adjust Contrast / Brightness / Color / Tint / Color temp.*

*/ White balance (R/G/B) / Sharpness / Gamma / Auto grayscale / Auto fleshtone. (Refer to page 28, 29.) SCREEN SIZE ADJUSTMENT: set the screen size from Full, Zoom, or Normal. (Refer to page 30.) SETTING: change various settings; Language, Keystone, Blue back, Display, Menu position, Logo, Ceiling, Rear, Power management, Power off confirmation, Lamp mode, Remote control, and Lamp counter reset.*

*(Refer to page 42.) COMPUTER MENUS INPUT SOURCE SELECTION: select input source either Computer or Video [Auto, Video, S-Video, (Y-Pb/CbPr/Cr)]. (Refer to page 31.) COMPUTER SYSTEM SELECTION: select computer system available. (Refer to page 32.*

*) COMPUTER ADJUSTMENT: select Auto PC Adj. or adjust Fine sync, Total dots, Horizontal, Vertical, Current mode, Clamp, Display area, Display area H, Display area V, Full screen, and use Reset, Mode free, and Store. (Refer to page 34-37.) IMAGE LEVEL SELECTION: select image level from Standard, Real, and Image 1 ~ 4. (Refer to page 38.) IMAGE LEVEL ADJUSTMENT: adjust Contrast / Brightness / Color temp. / White balance (R/G/B) / Sharpness / Gamma / Auto grayscale / Auto fleshtone. (Refer to page 39, 40.) SCREEN SIZE ADJUSTMENT: set the size from Normal, Full, True, and Digital zoom. (Refer to page 41.*

*) SETTING: change various settings; Language, Keystone, Blue back, Display, Menu position, Logo, Ceiling, Rear, Power management, Power off confirmation, Lamp mode, Remote control, and Lamp counter reset. (Refer to page 42.) 23 Video Input Input Source Selection (Direct Operation) INPUT BUTTON WARNING TEMP. READY You can select Video input or Computer input with the INPUT button. LAMP REPLACE (The input source that is selected last is selected when the projector is turned on.) If the projector cannot reproduce proper video source, select correct input source through menu operation on the next page. RGB Scart Input To select RGB Scart 21-pin video input through the computer input terminal, follow the procedures described at the section "Input Source Selection" on page 31. MENU LAMP INPUT button ON-OFF Video Computer TOP CONTROL REMOTE CONTROL INPUT IMAGE INPUT SELECT VIDEO AUTO NO SHOW IMAGE 1 VIDEO 2 INPUT button AUTO / VIDEO / S-VIDEO / COMPO BUTTON Press AUTO, VIDEO, S-VIDEO, or COMPO button on the remote control according to video input. \*It is convenient for you to select the AUTO as the projector automatically detects incoming video signal, and adjust itself to optimize its performance. REMOTE CONTROL INPUT IMAGE VIDEO AUTO NO SHOW IMAGE 1 AUTO When selecting the AUTO, the projector automatically detects incoming video signal, and adjusts itself to optimize its performance.*

*The projector selects connection in the following order: 1st Y-Pb/Cb-Pr/Cr 2nd S-VIDEO 3rd VIDEO The Y-Pb/Cb-Pr/Cr has priority over the S-VIDEO. The S-VIDEO has priority over the VIDEO. When video input signal is connected to VIDEO, select the Video. When video input signal is connected to S-VIDEO, select the S-Video. When video input signal is connected to Y-Pb/Cb-Pr/Cr, select the COMPO.*

*VIDEO KEYSTONE 2 S-VIDEO COMPONENT COMPO 3 4 AUTO / VIDEO / S-VIDEO / COMPO button VIDEO S-VIDEO COMPO 24 Video Input Input Source Selection (Menu Operation) 1 Press the MENU button, and the main menu appears. Select the Input Source Selection menu with the POINT UP/DOWN button, and then press the POINT RIGHT button to enter the sub-menu. Input Source Selection menu Input Source Selection menu 2 Choose the Video with the POINT UP/DOWN button and press the POINT RIGHT button. The source selection menu appears. 3 Move the pointer to the source that you want to select with the POINT UP/DOWN button, and press the SELECT button.*

*Close the source selection menu. Source Selection menu (VIDEO) pointer Close the source selection menu. 25 Video input Video System Selection (Video / S-Video) 1 Press the MENU button, and the main menu appears. Select the Video System Selection menu with the POINT UP/DOWN button, and then press the POINT RIGHT button to enter the sub-menu. Video System Selection menu (VIDEO / S-VIDEO) displays the selected system. Video System Selection menu 2 Choose the system that you want to select with the POINT UP/DOWN button, and then press the SELECT button to activate the item. Auto The projector automatically detects incoming video system, and adjusts itself to optimize its performance. However, when video system is PAL-M or PAL-N, select either PAL-M or PAL-N manually. PAL / SECAM / NTSC / NTSC4.43 / PAL-M / PAL-N If the projector cannot reproduce proper video image, select a specific system among PAL, SECAM, NTSC, NTSC 4.*

*43, PAL-M, and PAL-N.*

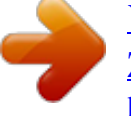

 *Close the Video System Selection menu. Video System Selection (Y-Pb/Cb-Pr/Cr) 1 Press the MENU button, and the main menu appears. Select the Video System Selection menu with the POINT UP/DOWN button, and then press the POINT RIGHT button to enter the sub-menu. Video System Selection menu (Y-Pb/Cb-Pr/Cr) 2 Choose the system that you want to select with the POINT UP/DOWN button, and then press the SELECT button to activate the item. Auto The projector automatically detects incoming video system, and adjusts itself to optimize its performance. COMPONENT VIDEO SIGNAL FORMAT If the projector cannot reproduce proper video image, select a specific component video system among 480i, 575i, 480p, 575p, 720p, 1035i, and 1080i. 26 Video Input Image Level Selection (Direct Operation) Select the image level among Standard, Cinema, Image 1, Image 2, Image 3, and Image 4 by pressing the IMAGE button on the remote control. (See the next section "Image Level Selection (Menu Operation)" about each item.) IMAGE button Standard Cinema Image 1 IMAGE button INPUT IMAGE VIDEO IMAGE NO SHOW Image 2 Image 3 AUTO 1 VIDEO KEYSTONE 2 S-VIDEO 3 Image 4 COMPONENT COMPO 4 IMAGE 1-4 button Image Level Selection (Menu Operation) 1 Press the MENU button, and the main menu appears.*

*Select the Image Level Selection menu with the POINT UP/DOWN button, and then press the POINT RIGHT button to enter the sub-menu. Image Level Selection menu Image Level Selection menu 2 Choose the level that you want to set with the POINT UP/DOWN button, and then press the SELECT button to activate it. Standard The level being selected. Normal picture adjustment preset on this projector. Cinema Picture level adjusted for the picture with fine tone. IMAGE 1~4 User preset picture adjustment in Image Level Adjustment menu (p28, 29). Close the Image Level Selection menu. 27 Video Input Image Level Adjustment 1 Press the MENU button, and the main menu appears. Select the Image Level Adjustment menu with the POINT UP/DOWN button, and then press the POINT RIGHT button to enter the sub-menu. Image Level Adjustment menu Image Level Adjustment menu 2 Choose the item that you want to adjust with the POINT UP/DOWN button, and then press the POINT LEFT/RIGHT button to adjust each item.*

*The items displayed in a line can be adjusted while you see the change of the image. Press the SELECT button to finish adjusting an item. The on-screen menu returns to the sub-menu. Press the SELECT button at this icon to display other items. Press the SELECT button at this icon to close the item. 3 To store the adjustment data, select the Store with the POINT UP/DOWN button and press the POINT RIGHT button. Reset To reset to previous level, select the Reset with the POINT UP/DOWN button and press the POINT RIGHT button. Select "Yes" with the SELECT button. Select the Store. 4 Choose one of the positions from Image Level 1 to 4 where you want to store with the POINT UP/DOWN button, and press the SELECT button.*

*Select "Yes" with the SELECT button and close the menu by pressing the SELECT button at the Quit. NOTE All the items on the next page can be memorized in Image 1-4. 28 Video Input The items that you can adjust are the following: Contrast Press the POINT LEFT button to decrease contrast and the POINT RIGHT button to increase contrast. (From 0 to 63.) Brightness Press the POINT LEFT button to adjust image darker and the POINT RIGHT button to adjust image brighter. @@@@(From 0 to 63.) Color temp. Press the POINT LEFT button or the POINT RIGHT button for Color temp. level that you want to select. @@@@@@@@@@@@@@Reset Reset all adjustment before the data is stored.*

*@@Quit Close the Image Level Adjustment menu. @@@@@@@@@@@@@@@@Normal Provides an image at the normal video aspect ratio of 4 : 3. @@@@@@It can reproduce higher MENU INPUT resolution and quality of picture. @@Note RGB Scart input (COMPUTER IN) can receive 575i only. REMOTE CONTROL INPUT IMAGE VIDEO AUTO NO SHOW IMAGE 1 VIDEO 2 INPUT button Input Source Selection (Menu Operation) 1 Press the MENU button, and the main menu appears.*

*Select the Input Source Selection menu with the POINT UP/DOWN button, and then press the POINT RIGHT button to enter the sub-menu. Input Source Selection menu Input Source Selection menu 2 Choose the Computer with the POINT UP/DOWN button and press the POINT RIGHT button. The Source selection menu appears. Close the Input Source Selection menu. 3 Move the pointer to the source that you want to select with the POINT UP/DOWN button, and press the SELECT button.*

*To select computer input, select the RGB. To select RGB Scart 21-pin video input, select the RGB (Scart). Close the source selection menu. \*Select the RGB (Scart) only when connecting the projector with the Scart-VGA cable. Source Selection menu Close the source selection menu. 31 Computer Input Computer System Selection This projector automatically tunes to most different types of computers based on VGA, SVGA, XGA, or SXGA in most cases (refer to*

*"Compatible Computer System" on the next page). When selecting Computer, this projector automatically tunes to incoming signal and projects proper image without any special setting. The projector displays one of the Auto, - - -, Mode 1/2/3/4/5, or the system provided in the projector. Auto When the projector cannot recognize the connected system as computer system provided in this projector, Auto PC Adjustment function operates to adjust the projector and the message "Auto" is displayed on the System box. (Refer to p34.*

*) Store the adjusted data by the Auto PC Adjustment function so as to use the system again. When the image is not provided properly, manual adjustment is required. (Refer to page 35, 36, and 37.) There is no signal input from the connected computer. Make sure the connection of the computer and the projector is set correctly. (Refer to the Troubleshooting section on page 47.) User preset adjustment in Computer Adjustment (Manual). Adjustment data can be stored Mode 1 - 5. Computer systems provided in the projector. The projector chooses proper system and displays it.*

*Computer System Selection menu The System box displays the system being selected. --- Mode 1 SVGA 1 \*Mode 1 and SVGA 1 are examples. 1 Press the MENU button, and the main menu appears. Select the Computer System Selection menu with the POINT UP/DOWN button, and then press the POINT RIGHT button to enter the sub-menu. Custom Mode (1~5) set in the Computer Adjustment menu.*

*(p35-37) Computer System Selection menu Computer System Selection menu 2 Choose the system that you want to select with the POINT UP/DOWN button, and then press the SELECT button to activate the item. Selected System The systems displayed on the on-screen menu can be selected.*

[You're reading an excerpt. Click here to read official SANYO PLV-](http://yourpdfguides.com/dref/3810320)

[Z1 user guide](http://yourpdfguides.com/dref/3810320)

<http://yourpdfguides.com/dref/3810320>

 *Close the Computer System Selection menu. 32 Computer Input Compatible Computer System Basically this projector can accept the signal from all computers with the V, H-Frequency below mentioned and less than 100 MHz of Dot Clock. ON-SCREEN DISPLAY RESOLUTION 640 x 480 720 x 400 640 x 400 640 x 480 640 x 480 640 x 480 640 x 480 640 x 480 640 x 480 VGA 1 VGA 2 VGA 3 VGA 4 VGA 5 VGA 6 VGA 7 MAC LC13 MAC 13 RGB RGB SVGA 1 SVGA 2 SVGA 3 SVGA 4 SVGA 5 SVGA 6 SVGA 7 SVGA 8 SVGA 9 SVGA 10 SVGA 11 MAC 16 XGA 1 XGA 2 XGA 3 800 x 600 800 x 600 800 x 600 800 x 600 800 x 600 800 x 600 800 x 600 800 x 600 800 x 600 800 x 600 800 x 600 832 x 624 1024 x 768 1024 x 768 1024 x 768 H-Freq. (kHz) 31.47 31.47 31.47 37.86 37.86 37.50 43.269 34.97 35.00 15.*

*625 15.734 35.156 37.88 46.875 53.674 48.08 37.90 34.50 38.00 38.*

*60 32.70 38.00 49.72 48.36 68.*

*677 60.023 V-Freq. (Hz) 59.88 70.09 70.*

*09 74.38 72.81 75.00 85.00 66.60 66.67 50.00 (Interlace) 60.00 (Interlace) ON-SCREEN DISPLAY RESOLUTION 1024 x 768 1024 x 768 1024 x 768 1024 x 768 1024 x 768 1024 x 768 1024 x 768 1024 x 768 1024 x 768 1024 x 768 1024 x 768 1024 x 768 1024 x 768 1152 x 870 1152 x 864 1152 x 900 1280 x 1024 1280 x 1024 1152 x 900 1280 x 1024 56.25 60.*

*32 75.00 85.06 72.19 61.03 55.38 60.51 60.31 51.09 60.51 74.*

*55 60.00 84.997 75.03 XGA 4 XGA 5 XGA 6 XGA 7 XGA 8 XGA 9 XGA 10 XGA 11 XGA 12 XGA 13 XGA 14 XGA 15 MAC 19 MAC 21 SXGA 1 SXGA 11 SXGA 13 SXGA 14 SXGA 17 SXGA 18 575p 720p 1035i 1080i60 1080i50 H-Freq. (kHz) 56. 476 60.31 48.50 44.00 63.48 36.*

*00 62.04 61.00 35.522 46.90 47.00 58.03 60.24 68.68 64.20 61.*

*20 50.00 50.00 61.85 46.43 31.25 45.00 33.75 33.75 28.125 V-Freq. (Hz) 70.07 74.92 60.02 54.58 79. 35 87.17 (Interlace) 77.07 75.70 86.96 (Interlace) 58. 20 58.30 72.00 75.08 75.06 70.40 65.20 86.00 (Interlace) 94.00 (Interlace) 66.00 86.*

*70 (Interlace) 50.00 (Progressive) 60.00 (Progressive) 60.00 (Interlace) 60.00 (Interlace) 50.00 (Interlace) NOTE Specifications are subject to change without notice. This projector cannot display any resolution higher than 1280 X 1024. If your computer's screen resolution is higher than 1280 X 1024, reset the resolution to the lower before connecting projector. The image data in other than 964 x 544 is modified to fit the screen size in initial mode. 33 Computer Input Computer Adjustment (Auto) (Direct Operation) Auto PC Adjustment function is provided to automatically adjust Fine sync, Total dots, Horizontal, and Vertical to conform to your computer.*

*Auto PC Adjustment function can be operated as follows. Press the AUTO PC ADJ. button on the remote control, and the function works. To store the adjustment data, follow the step 3 and 4 on page 35, 36. REMOTE CONTROL ON-OFF LIGHT AUTO PC ADJ.*

*AUTO PC ADJ. button AUTO MENU SCREEN Computer Adjustment (Auto) (Menu Operation) 1 Press the MENU button, and the main menu appears. Select the Computer Adjustment menu with the POINT UP/DOWN button, and then press the POINT RIGHT button to enter the sub-menu. Computer Adjustment menu Computer Adjustment menu 2 Choose the Auto PC Adj., and then press the SELECT button to activate it.*

*Auto PC Adj. Selected Mode Shows status (Stored/Free) of the selected mode. adjusts Fine sync, Total dots, Horizontal, and Vertical to conform to your computer. 3 To store the adjustment parameters by Auto PC Adjustment, follow the step 3 and 4 on page 35, 36. Once the parameters are memorized, the setting can be done just by selecting Mode in the Computer System Selection menu. NOTE The Fine sync, Total dots, Horizontal, and Vertical of some computers cannot be fully adjusted with this Auto PC Adjustment function. When the image is not provided properly through this function, manual adjustments are required. (Refer to page 35-37.) The Auto PC Adjustment function cannot be operated when "720p (HDTV)," "1035i (HDTV)", or "1080i (HDTV)" is selected in the Computer System menu (p32). The Computer Adjustment menu cannot be operated when "RGB" is selected in the Computer System menu or "RGB (Scart)" is selected in the Source Selection menu.*

*34 Computer Input Computer Adjustment (Manual) This projector can automatically tune to the display signals from most personal computers currently distributed. However, some computers employ special signal formats which are different from the standard ones and may not be tuned by MultiScan system of this projector. If this happens, the projector cannot reproduce a proper image and the image may be recognized as a flickering picture, a non-synchronized picture, a non-centered picture, or a skewed picture. This projector has a manual computer adjustment to enable you to precisely adjust several parameters to match with those special signal formats. This projector has 5 independent memory areas to memorize those parameters manually adjusted. This enables you to recall the setting for a specific computer whenever you use it. 1 Press the MENU button, and the main menu appears. Select the Computer Adjustment menu with the POINT UP/DOWN button, and then press the POINT RIGHT button to enter the sub-menu. Computer Adjustment menu Computer Adjustment menu 2 Choose the item that you want to adjust, and then press the POINT LEFT/RIGHT button to adjust the value. The Fine sync and Total dots are displayed in a line.*

*Press the SELECT button after adjusting them. The on-screen menu returns to the submenu. Selected Mode Shows status (Stored/Free) of the selected mode. Press POINT LEFT/RIGHT button to adjust the value. Press the SELECT button at this icon to display other items.*

*Press the SELECT button at this icon to close the item. 3 To store the adjustment parameters, select the Store with the POINT UP/DOWN button and press the POINT RIGHT button. Reset To reset to previous level, select the Reset with the POINT UP/DOWN button and press the POINT RIGHT button. Select "Yes" with the SELECT button. 35 Computer Input 4 Choose one of the positions from the Mode 1 to 5 where you want to store with the POINT UP/DOWN button, and press the SELECT button.*

*Select "Yes" with the SELECT button and close the menu by pressing the SELECT button at the Quit. To store adjustment data. Vacant Mode This Mode has parameters being stored. 5 To clear the adjustment parameters previously set, select the Mode free with the POINT UP/DOWN button and press the POINT RIGHT button. Choose the mode that you want to clear with the POINT UP/DOWN button, and then press the SELECT button. Select "Yes" with the SELECT button and close the menu by pressing the SELECT button at the Quit. To clear adjustment data. Shows values of "Total dots," "Horizontal," "Vertical," "Display area H," and "Display area V.*

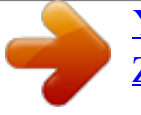

## [You're reading an excerpt. Click here to read official SANYO PLV-](http://yourpdfguides.com/dref/3810320)

Z<sub>1</sub> user guide

*" Quit The items that you can adjust are the following: Fine sync Adjust an image as necessary to eliminate flicker from the display. Press the POINT LEFT/RIGHT button to adjust value.*

*(From 0 to 31.) Total dots The number of total dots in one horizontal period. Press the POINT LEFT/RIGHT button and adjust number to match your computer image. Horizontal Adjust horizontal picture position. Press the POINT LEFT/RIGHT button to adjust the position. Vertical Adjust vertical picture position. Press the POINT LEFT/RIGHT button to adjust the position. Current mode Press the POINT RIGHT button to show the information of the computer connected. Clamp Adjust clamp level. When the image has a dark bar(s), try this adjustment.*

*Current mode Press the POINT RIGHT button at the Current mode icon to show the information of the computer connected. 36 Computer Input Display area Select the area displayed with this projector. Select the resolution at the Display area dialog box. NOTE : The Display area, Display area (H/V) and Full screen cannot be adjusted when "1035i (HDTV)" or "1080i (HDTV)" is selected in the Computer System Selection menu (p32). Display area H Display area Press the POINT RIGHT button at the Display area and the Display area dialog box appears.*

*Adjustment of horizontal area displayed with this projector. Press the POINT LEFT/RIGHT button to decrease/increase value to match the resolution of image. Display area V Adjustment of vertical area displayed with this projector. Press the POINT LEFT/RIGHT button to decrease/increase value to match the resolution of image. Full screen When this function is on, SXGA image is fully displayed at 4 : 3 aspect ratio.*

*It is displayed at 5 : 4 aspect ratio with this function off. NOTE : The Full screen cannot be selected after the Display area, Display area H, and Display area V are adjusted. Reset Reset all adjustment before the data is stored. (The Reset does not work for the stored data.) Mode free To clear the adjustment parameters previously set, select the Mode free and press the POINT RIGHT button. Choose the mode that you want to clear, and then press the SELECT button. Store To store the adjustment parameters, select the Store and press the POINT RIGHT button. Choose one of the Mode 1 to 5, and press the SELECT button. Quit Close the Computer Adjustment menu. 37 Computer Input Image Level Selection (Direct Operation) Select the image level among Standard, Real, Image 1, Image 2, Image 3, and Image 4 by pressing the IMAGE button on the remote control.*

*(See the next section "Image Level Selection (Menu Operation)" about each item.) IMAGE button Standard Real Image 1 VIDEO IMAGE button INPUT IMAGE IMAGE NO SHOW Image 2 Image 3 AUTO 1 VIDEO KEYSTONE 2 S-VIDEO 3 Image 4 COMPONENT COMPO 4 IMAGE 1-4 button Image Level Selection (Menu Operation) 1 Press the MENU button, and the main menu appears. Select the Image Level Selection menu with the POINT UP/DOWN button, and then press the POINT RIGHT button to enter the sub-menu. Image Level Selection menu Image Level Selection menu 2 Choose the level that you want to set with the POINT UP/DOWN button, and then press the SELECT button to activate it. Standard The level being selected Normal picture adjustment preset on this projector. Real Picture adjustment improved in reproduction of halftones. This adjustment is suitable for providing better image in brighter place. IMAGE 1~4 User preset picture adjustment in the Image Level Adjustment menu (p39, 40). Close the Image Level Selection menu. 38 Computer Input Image Level Adjustment 1 Press the MENU button, and the main menu appears.*

*Select the Image Level Adjustment menu with the POINT UP/DOWN button, and then press the POINT RIGHT button to enter the sub-menu. Image Level Adjustment menu Image Level Adjustment menu 2 Choose the item that you want to adjust with the POINT UP/DOWN button, and then press the POINT LEFT/RIGHT button to adjust each item. The items displayed in a line can be adjusted while you see the change of the image. Press the SELECT button to finish adjusting an item. The on-screen menu returns to the sub-menu.*

*Press the SELECT button at this icon to display other items. Press the SELECT button at this icon to close the item. 3 To store the adjustment data, select the Store with the POINT UP/DOWN button and press the POINT RIGHT button. Reset To reset to previous level, select the Reset with the POINT UP/DOWN button and press the POINT RIGHT button. Select "Yes" with the SELECT button.*

*Select the Store. 4 Choose one of the positions from the Image Level 1 to 4 where you want to store with the POINT UP/DOWN button, and press the SELECT button. Select "Yes" with the SELECT button and close the menu by pressing the SELECT button at the Quit. NOTE All the items on the next page can be memorized in Image 1-4. 39 Computer Input The items that you can adjust are the following: Contrast Press the POINT LEFT button to decrease contrast and the POINT RIGHT button to increase contrast. (From 0 to 63.) Brightness Press the POINT LEFT button to adjust image darker and the POINT RIGHT button to adjust image brighter. (From 0 to 63.) Color temp. Press the POINT LEFT button or the POINT RIGHT button for Color temp.*

*level that you want to select. @@@@@@@@@@@@@@Reset Reset all adjustment before the data is stored. @@Quit Close the Image Level Adjustment menu. 40 Computer Input Screen Size Adjustment (Direct Operation) Select the screen size among Normal, Full, True, and D.Zoom by pressing the SCREEN button on the remote control. (See the next section "Screen Size Adjustment (Menu Operation)" about each item.) SCREEN button Normal Full SCREEN button LIGHT AUTO PC ADJ. AUTO MENU SCREEN True D.Zoom SELECT Screen Size Adjustment (Menu Operation) This projector has a picture screen resize function, which enables you to display the desirable image size. 1 Press the MENU button, and the main menu appears.*

*Screen Size Adjustment menu Screen Size Adjustment menu 2 Choose the item that you want to set, and then press the SELECT button to activate it. Normal Press the SELECT button at this icon to activate the item. Provides an image at the normal video aspect ratio of 4 : 3. Full Provides an image to fit the horizontal size of the screen. True Provides image in its original size.*

*When the original image size is larger than screen size (964 X 544), this projector enters "Digital zoom" automatically. Digital zoom When Digital zoom is selected, the on-screen menu disappears and the message "D.Zoom" is displayed. Press the SELECT button to expand the image. And press the POINT UP/DOWN/LEFT/RIGHT button(s) to pan the image.*

*Panning function can work only when the original image is larger than screen size (964 X 544). NOTE The Screen Size Adjustment menu cannot be operated when "1035i (HDTV)", "1080i (HDTV)", or "720p(HDTV)" is selected in the Computer System menu (p32).*

> [You're reading an excerpt. Click here to read official SANYO PLV-](http://yourpdfguides.com/dref/3810320)[Z1 user guide](http://yourpdfguides.com/dref/3810320)

<http://yourpdfguides.com/dref/3810320>

 *The True and Digital zoom cannot be selected when "RGB" is selected in the Computer System menu (p32). Panning function may not operate properly if the computer system (Mode 1-5) stored in the Computer Adjustment menu is used. 41 SETTING Setting 1 Press the MENU button, and the main menu appears. Select the Setting menu with the POINT UP/DOWN button, and then press the POINT RIGHT button to enter the sub-menu. Setting menu Setting menu 2 Choose the item that you want to set with the POINT UP/DOWN button, and then press the POINT LEFT/RIGHT button for each setting. Close the Setting menu. The items that you can adjust are the following: Language Language is available in English, German, French, Italian, Spanish, Portuguese, Dutch, Swedish, Russian, Chinese, Korean, and Japanese. Keystone When the image is distorted vertically, select the Keystone.*

*The onscreen menu disappears and the Keystone dialog box is displayed. Correct keystone distortion by pressing the POINT UP/DOWN button. Refer to Keystone Adjustment on page 21. Blue back When this function is "On," the projector produces a blue image while input signal is not detected. Display This function decides whether to display On-Screen Displays. On ··· shows all the On-Screen Displays. Off ···· sets On-Screen Displays disappeared except; G ON-SCREEN MENU G "Power off?" message G "No signal" message G "Wait a moment!" message Menu position This function is used to change the position of the on-screen menu. Move the position of the on-screen menu with the POINT buttons. When pressing the SELECT button at the Language, the Language menu appears. Menu position 42 Setting Logo When this function is "On," the projector displays our logo when starting up.*

*Ceiling When this function is "On," picture is top / bottom and left / right reversed. This function is used to project the image from a ceiling mounted projector. Rear When this function is "On," picture is left / right reversed. This function is used to project the image to a rear projection screen. Power management This function turns the Projection lamp off when this projector detects signal interruption and is not used for a certain period in order to reduce power consumption and maintain the lamp lifetime.*

*(This projector is shipped with this function ON.) This function operates as follows; Ceiling function Rear function Time left until the lamp goes off. 1. When any input signal is interrupted or no button is pressed for about 30 seconds, "No signal" and the counting down display appears (for 5 minutes). 2. After counting down for 5 minutes, the Projection lamp and the READY indicator are turned off. (Cooling Fans keep running.) 3. The READY indicator starts to flash after cooling down the Projection lamp for about 90 seconds (Power management mode). In this Power management mode, the Projection lamp is automatically turned on when the input signal is connected or the projector is operated with any button on the top control or on the remote control again. Power off confirmation The confirmation dialog box to turn off the projector is displayed with this function ON. Lamp mode ", the projector operates with full brightness. When selecting the " ", the projector turns to the When selecting the " Theater black mode that lowers the screen brightness, saves electricity, and extend the lamp life. The projector also operates silently. Remote control This projector has two different remote control codes: Code 1 and Code 2 (initial code) This switching function prevents remote control interference when operating several projectors or video equipment together.*

*When operating the projector in "Code 1," both the projector and remote control must be switched to "Code 1." To change the code of the Projector; Set the remote control in the Setting menu to "Code 1." To change the code of the Remote Control; Press both the MENU and the IMAGE buttons on the remote control together for over 10 seconds. After changing the code, make sure the remote control operates properly. To return to the initial code (Code 2), repeat the steps above. NOTE : When the batteries of the remote control are replaced, the remote control code automatically returns to the initial code (Code 2). Lamp counter reset This function is used to reset the Lamp Replace Counter. When replacing the Projection lamp, reset the Lamp Replace Counter by using this function. Refer to page 45 for operation. 43 Appendix Lamp Replacement When the life of the projection lamp draws to an end, the LAMP REPLACE indicator lights yellow.*

*When this indicator lights yellow, replace the projection lamp with a new one promptly. TOP CONTROL WARNING TEMP. READY RE This indicator lights yellow when the life of the projection lamp draws to an end. Replace the Projection Lamp with a new one. LAMP REPLACE ON-OFF LAMP CAUTION ALLOW A PROJECTOR TO COOL, FOR AT LEAST 45 MINUTES BEFORE YOU OPEN LAMP COVER.*

*THE INSIDE OF A PROJECTOR CAN BECOME VERY HOT. FOR CONTINUED SAFETY, REPLACE WITH A LAMP ASSEMBLY OF THE SAME TYPE. DO NOT DROP A LAMP ASSEMBLY OR TOUCH A GLASS BULB! THE GLASS CAN SHATTER AND MAY MENU CAUSE INJURY. SELECT SCREW INPUT Follow these steps to replace the lamp assembly. 1 2 3 4 5 6 Turn off the projector and disconnect AC plug.*

*Allow the projector to be cooled for at least 45 minutes. LAMP COVER To remove the Lamp cover, remove the screw with a screwdriver. Remove 2 screws with a screwdriver and pull out the Lamp assembly by grasping the handle. Replace the Lamp assembly with a new one and tighten the 2 screws back into position. Make sure that the Lamp assembly is set properly. Replace the Lamp cover and tighten the screw. Connect the AC Power Cord to the projector and turn on the projector. Reset the Lamp Replace Counter. Refer to "Lamp Replace Counter" on the next page . SCREW SCREW HANDLE LAMP ASSEMBLY NOTE : Do not reset the Lamp Replace Counter when the Projection lamp is not replaced.*

*ORDER REPLACEMENT LAMP Replacement Lamp can be ordered through your dealer. When ordering a Projection Lamp, give the following information to the dealer. Model No. of your projector G Replacement Lamp Type No. G : : PLV-Z1 / PLV-Z1BL POA-LMP54 (Service Parts No. 610 302 5933) 44 Appendix Lamp Replace Counter Be sure to reset the Lamp Replace Counter after the Lamp assembly is replaced. After the Lamp Replace Counter is reset, the LAMP REPLACE indicator stops lighting. 1 2 3 Turn on the projector and press the MENU button. The main menu appears. Select the Setting menu with the POINT UP/DOWN button, and then press the POINT RIGHT button to enter the sub-menu.*

*Choose the Lamp counter reset with the POINT UP/DOWN button, and then press the SELECT button. The message "Lamp replace counter reset?" is displayed.*